# GUIDE TO USING EXPERT ADVISORS OF RAMIL MINNIAKHMETOV

# Telegram group: https://t.me/ForexChampHere

Web page: https://orangeforex.ru/

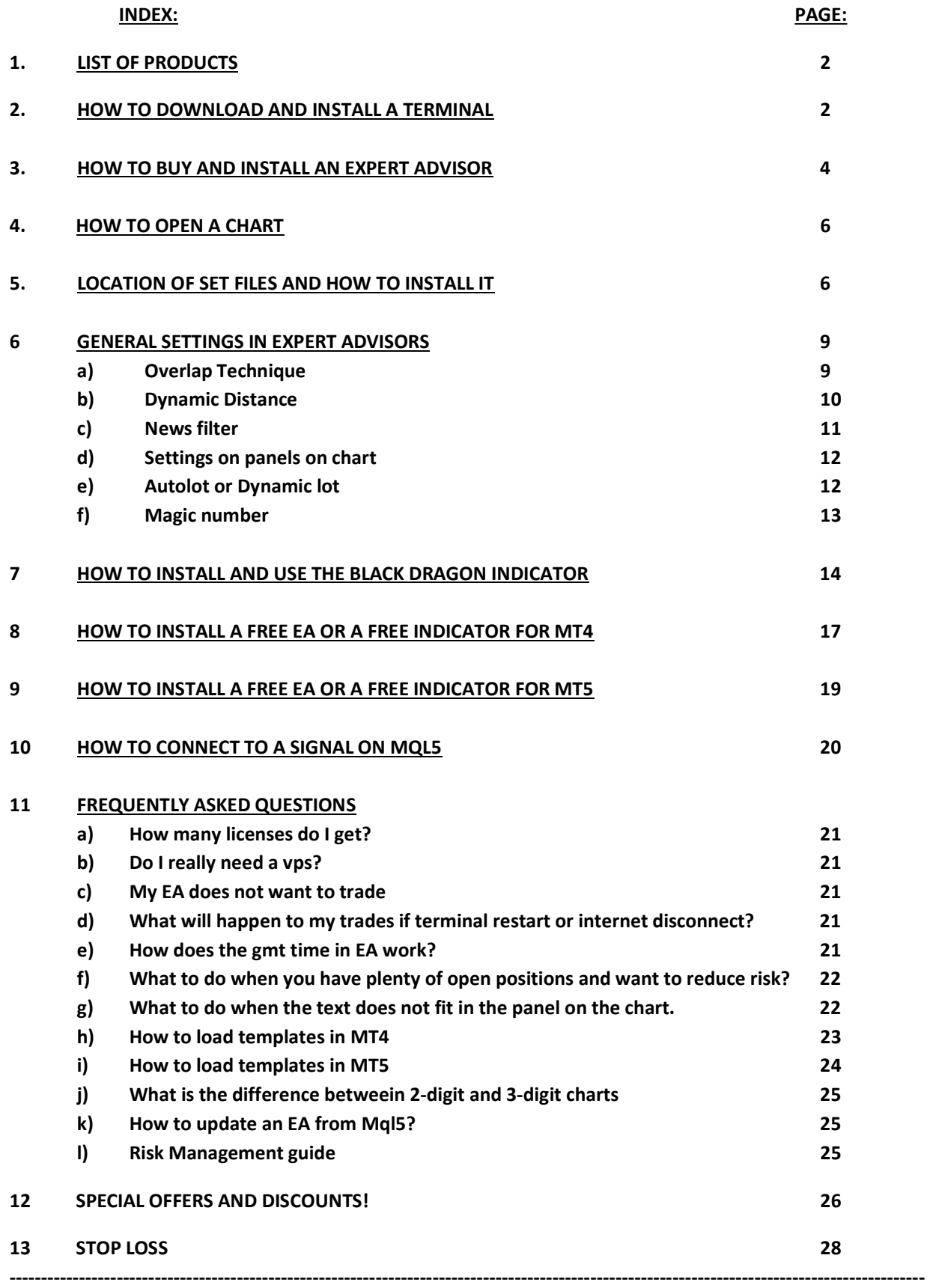

## 1. LIST OF PRODUCTS OF AUTHORS ON ORANGEFOREX.RU

Here are the products of Ramil Minniakhmetov: https://www.mql5.com/en/users/mechanic/seller

Here are the products of Vladimir Stepanov https://www.mql5.com/en/users/stepanovvi/seller

Here are the products of Vasily Strukov https://orangeforex.ru/?page\_id=622

### HOW TO DOWNLOAD AND INSTALL A TERMINAL

If you are going to have more than one account you can create different folders on your hard drive and name them – for example use your account numbers:

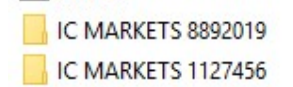

Go to your broker's web page and download the terminal

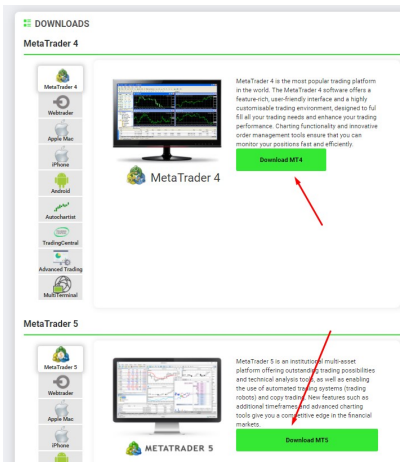

After you have download the mt4 terminal from your broker's web page in your computer/vps, locate the setup file and double click on it:

icmarkets4setup

When you double click on your mt4 .exe file select "Settings":

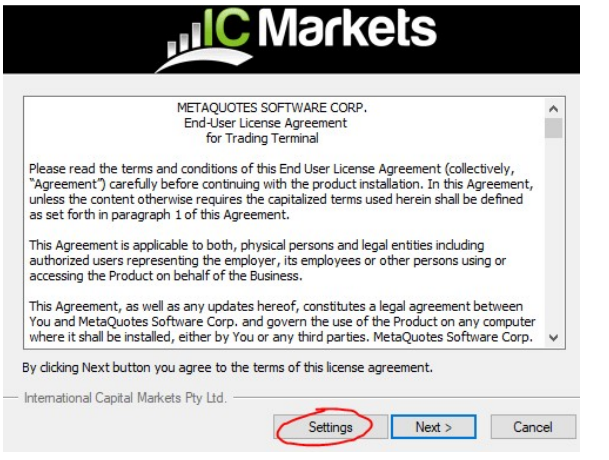

Click on "Browse" and select the right path and folders that you have created for your terminal:

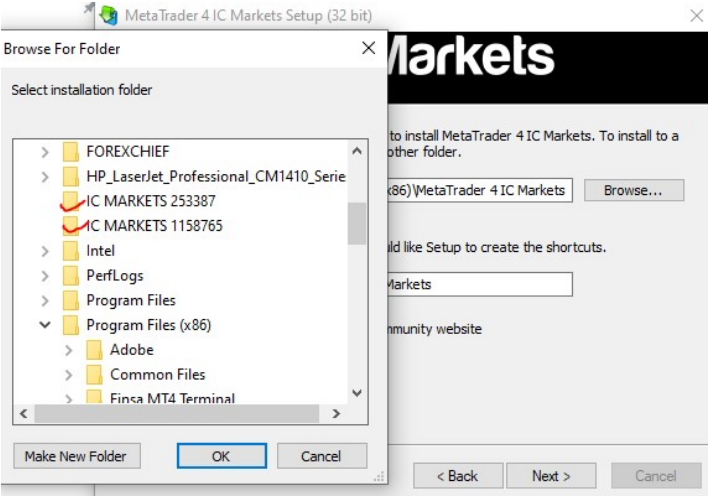

After you have installed your mt4/5 terminal, go to the terminal file, right click and click on "Create shortcut". Rename the short cut to your account number and drag it on your desktop

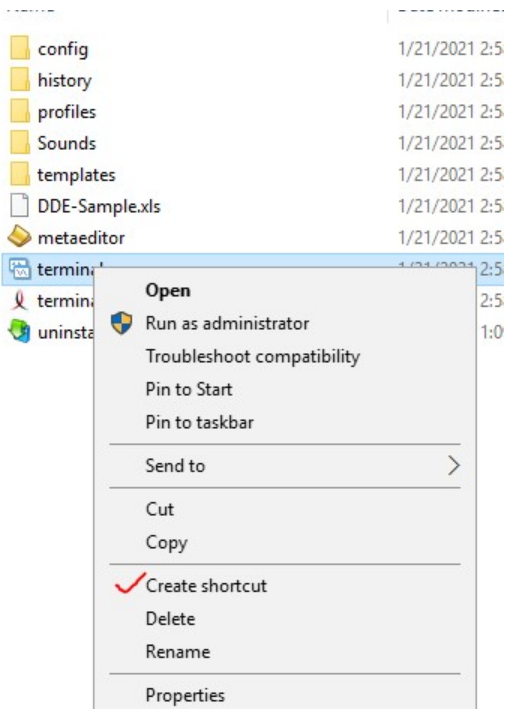

Now you can just click on the appropriate icon on your desk top to open your mt4/5 for that account. You can also right click on the icon and click on "Pin to taskbar".

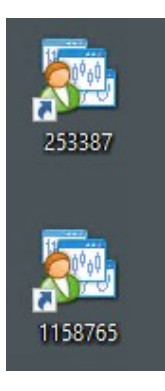

## 2. HOW TO BUY AND INSTALL AN EXPERT ADVISOR

## a) Click on Tools, Options of your terminal

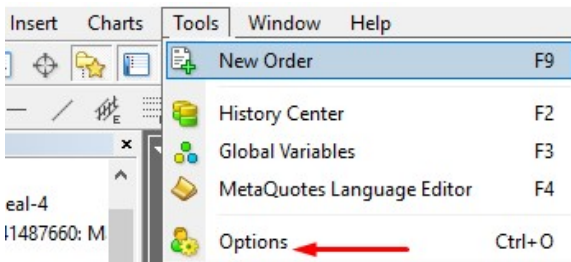

b) Log into Community

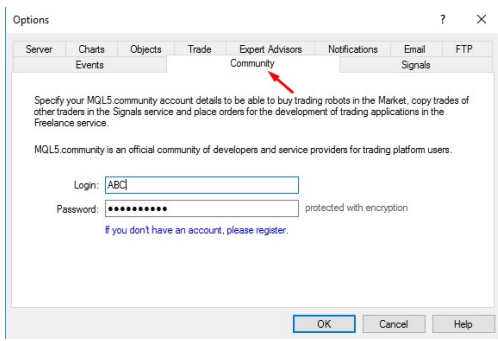

c) Click on the "Market" tab at the bottom of your terminal

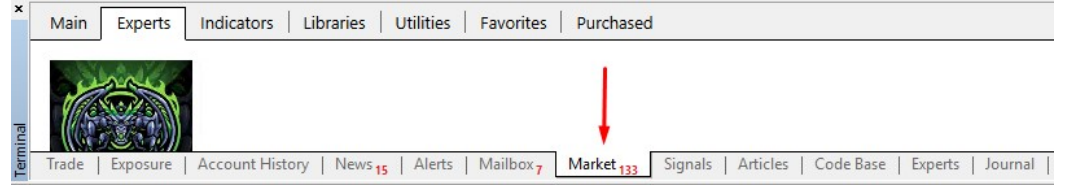

d) Search for the EA that you want to buy

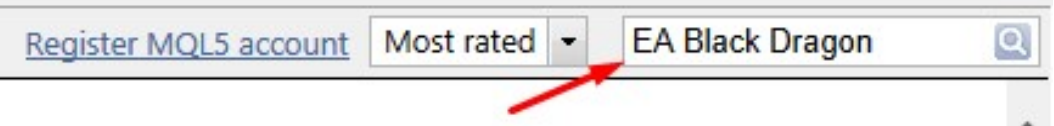

e) Click on the EA picture and click on "Buy" and choose the payment option and complete the process

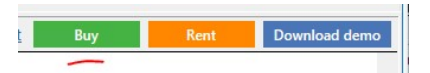

- f) Once you have bought the EA click on "Install on Terminal"
- 

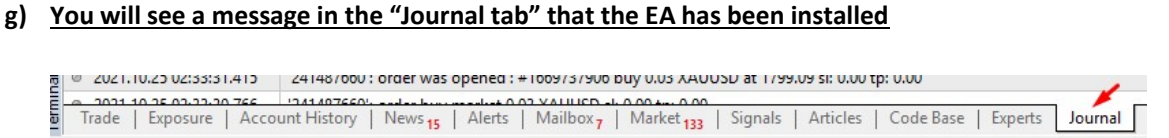

h) You will see the EA under Expert Advisors\Market

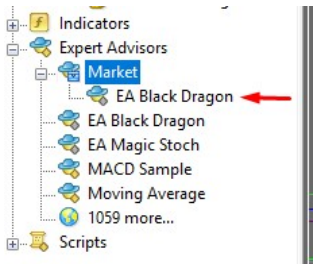

i) Now you can drag the EA on the appropriate chart and load the set file.

## 3. HOW TO OPEN A CHART

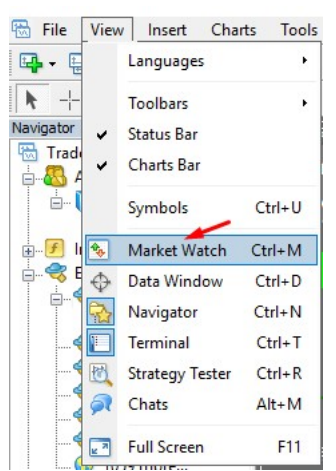

When you install the terminal for the first time click on "View" and "Market Watch"

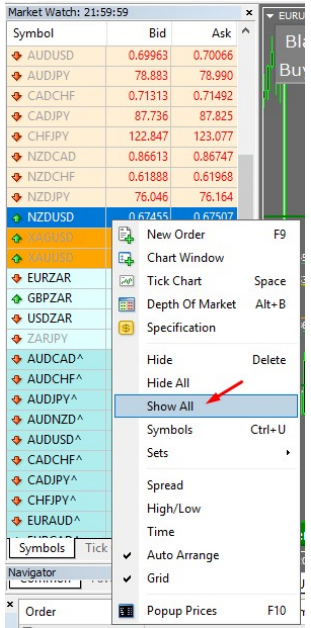

Right click on the pairs and click on "Show All" so that your terminal can display all available charts

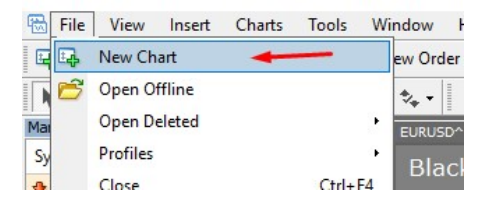

Go to "File" and click on "New Chart" and select the appropriate pair that you want to trade.

### 4. LOCATION OF SET FILES AND HOW TO INSTALL IT

# a) Download your set files for Ramil Minniakhmetov here:

https://orangeforex.ru/

b) Download your set files for Vladimir Stepanov here:

https://orangeforex.ru/?page\_id=273

c) Download your set files for Vasily Strukov here:

https://orangeforex.ru/?page\_id=622

d) In your terminal click on "File" and "Open Data Folder"

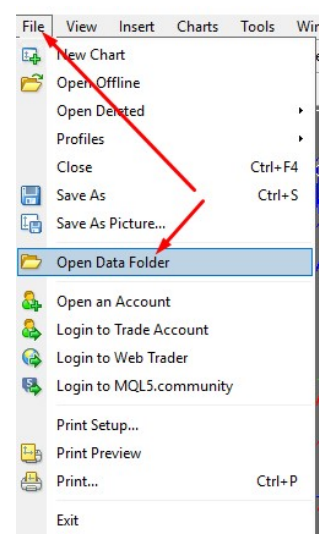

### e) Click on MQL4

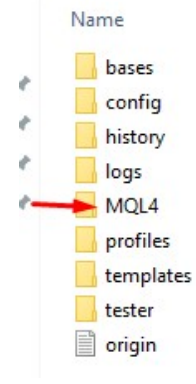

## f) Click on "Presets" and drop your preset files there:

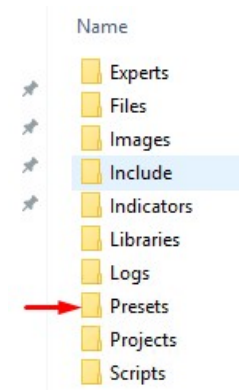

g) Open appropriate chart on correct time frame, drag EA on your chart and/or click on EA face and then click on "Load"

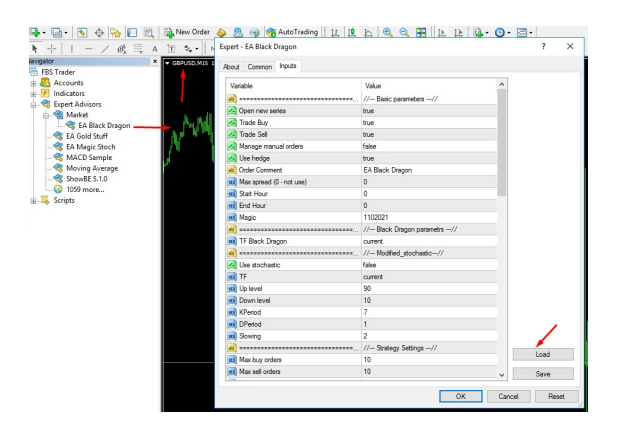

h) Search for your set under "Presets" where you have dropped it and and click on it.

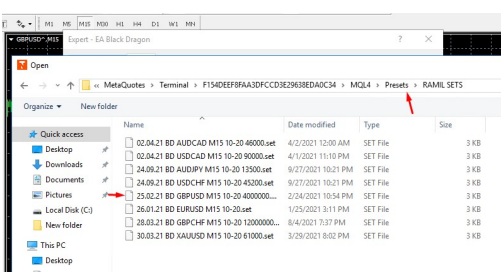

Check the lot size and Autolot setting, for accounts under 3000 it should be "False"

Also check time settings and adjust according to your broker's gmt. The EA's are coded for gmt+3.

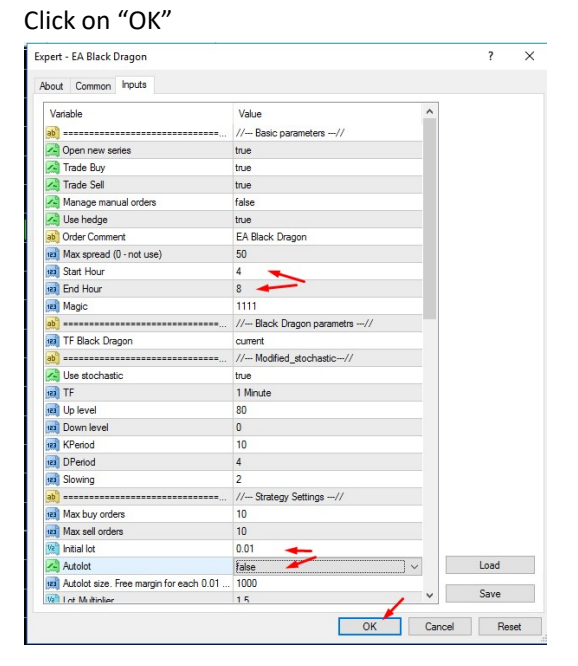

#### i) Make sure you tick "Allow live trading"

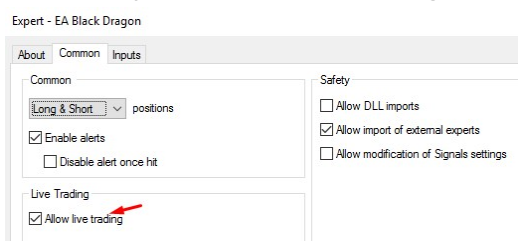

## j) Make sure your "Auto Trading" button is green

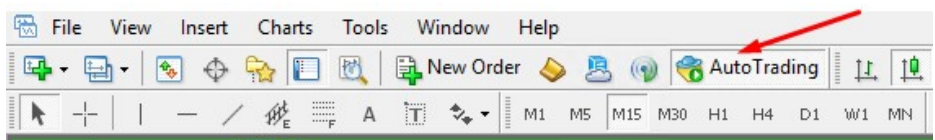

k) Make sure the EA face is a smiley face in mt4 and green hat in mt5

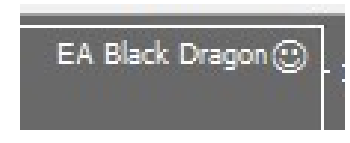

Click on Tools Options of your terminal and then on the Expert Advisors tab and tick "Allow automated trading". Make sure "Allow DLL imports…" is not ticked

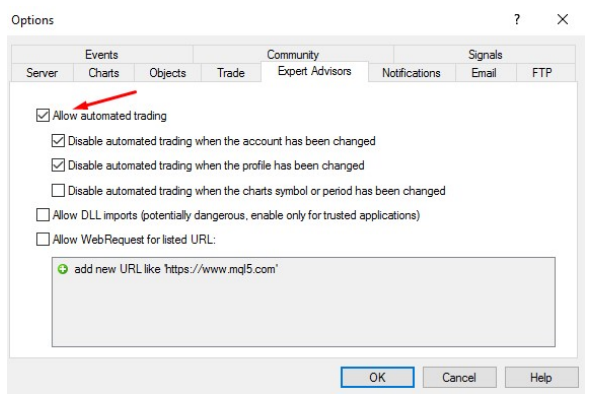

Now your EA will be ready to start trading.

### 6. GENERAL SETTINGS IN EXPERT ADVISORS

#### a) Overlap Technique

Herewith an explanation of the technique:

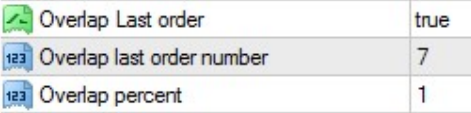

If the first buy position at 0.01 lots went negative and the martingale grid has reached the  $7<sup>th</sup>$  position of say 0.17, it will wait for the market to retrace until the  $7<sup>th</sup>$  position goes in the money for the same amount as the 1<sup>st</sup> position is negative. The EA will then close both the 1<sup>st</sup> and 7<sup>th</sup> position simultaneously and therefore cancelled the loss plus 1% (so if order 1 was closed at a loss of -\$100, order 7 will close at a profit of 1% bigger than the loss which is \$101), leaving the rest of the trades open to either hit TP or if the market reaches the  $7<sup>th</sup>$  trade again it will repeat the same action. This strategy is to lower the draw down while the EA is waiting for the market to retrace and hit TP of the whole basket.

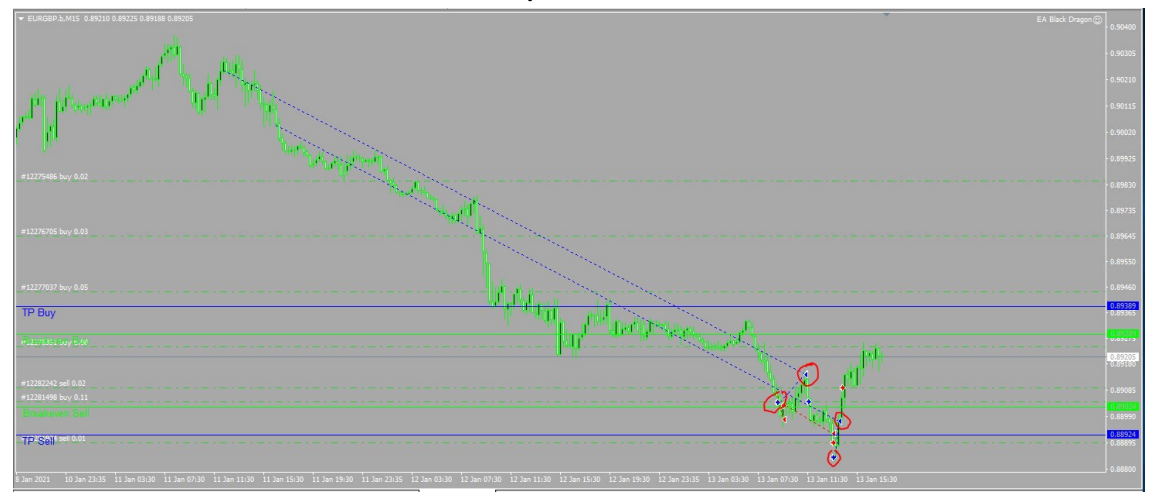

## b) Dynamic Distance

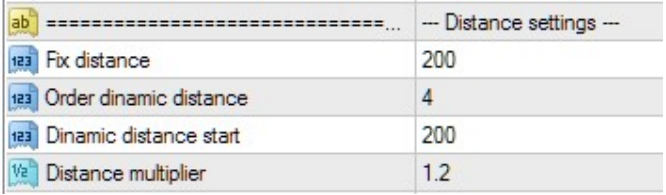

Fix distance: The distance between first order until x amount of orders.

This value sets a fixed Distance (gap) between orders for the entire Series

Order dynamic distance: From which order will the dynamic distance be applied in above case it will be the 4<sup>th</sup> order This value sets the order number of Series where Dynamic Distance will begin. Dynamic distance start: The starting value for the dynamic distance

This value sets the distance between First Order and current market price, where the Dynamic Distance will begin.

Distance multiplier: The dynamic distance multiplier

This value sets the multiplication factor for increasing the Distance (gap) between orders of a Series

### Example:

Dynamic distance starts after that x amount of order, for example: Fixed distance 100. Order dynamic distance 4. Dynamic distance start 200. Distance multiplier 1.2

This means the distance between your 1st til 3th positions will be 10 pips. Starting from 4th position onward, the distance will be 20 pips before the ea opens a new order (with multiplier 1.2 means 20 x 1.2 hence 24 pips then next would be 28.8 pips)

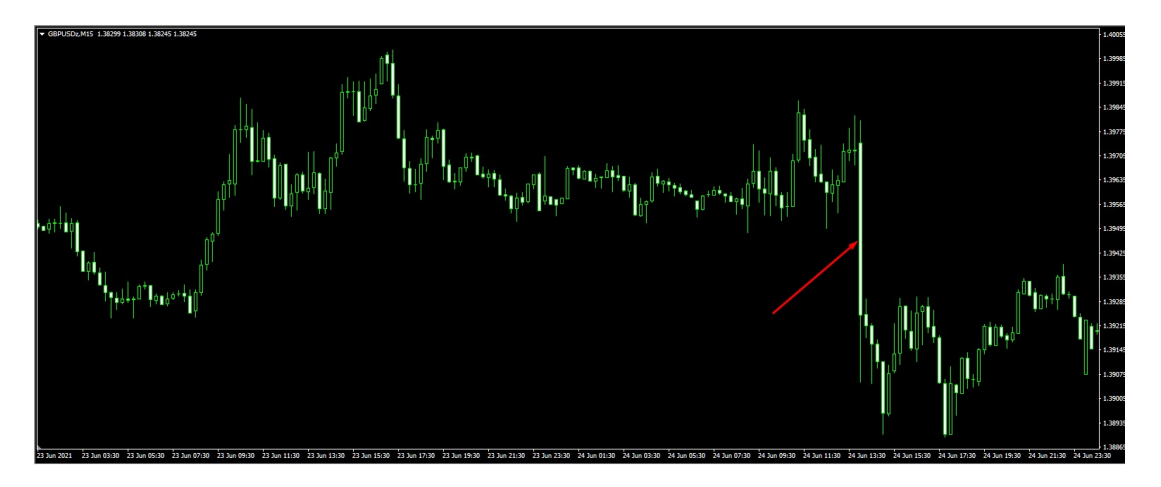

These settings will protect your account if you get large candles like these on the chart for example It is recommended that you test this in the strategy tester to optimize your settings

## c) News filter

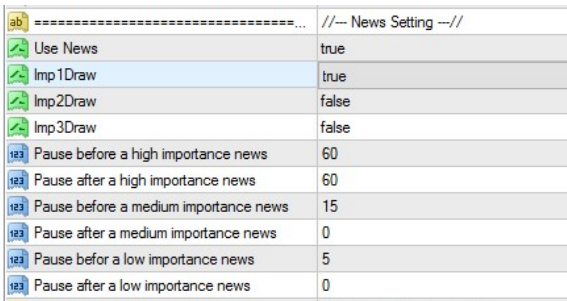

The news filter will help to protect your account during high impact news when there is high volatility in the market, for instance during NFP or FOMC news. You can select the different settings to pause the EA during these news announcements. All current positions will stay but EA will not enter new positions. If the price hits TP it will close in profit.

If you want to use the news filter you will have to enter the following links in your terminal settings. Click on "Tools"; "Options" and "Expert Advisors". Enter the following url addresses and click "Allow WebRequest for listed URL:" as indicated here:

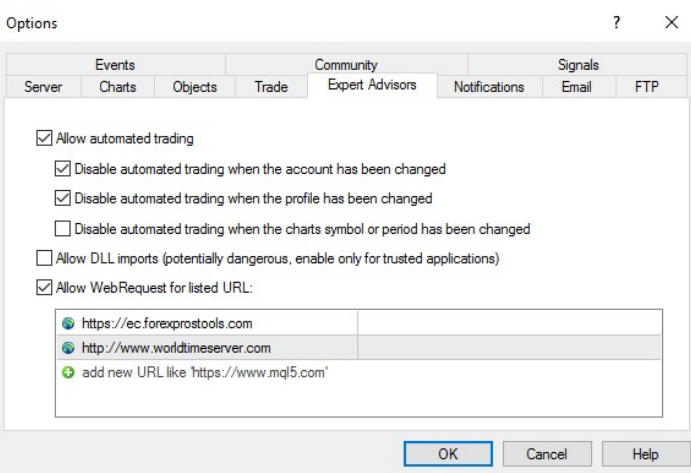

Click on "add new URL.." and type in: https://ec.forexprostools.com Click again on "add new URL.." and type in: http://www.worldtimeserver.com

If you make "Use News" True, then you can choose which impact news you want to display on the chart.

There are different impact news announcements, which is : Imp1Draw is high impact news and will draw a red line. Imp2Draw is medium impact news and will draw a blue line Imp3Draw is low impact news and will draw a green line

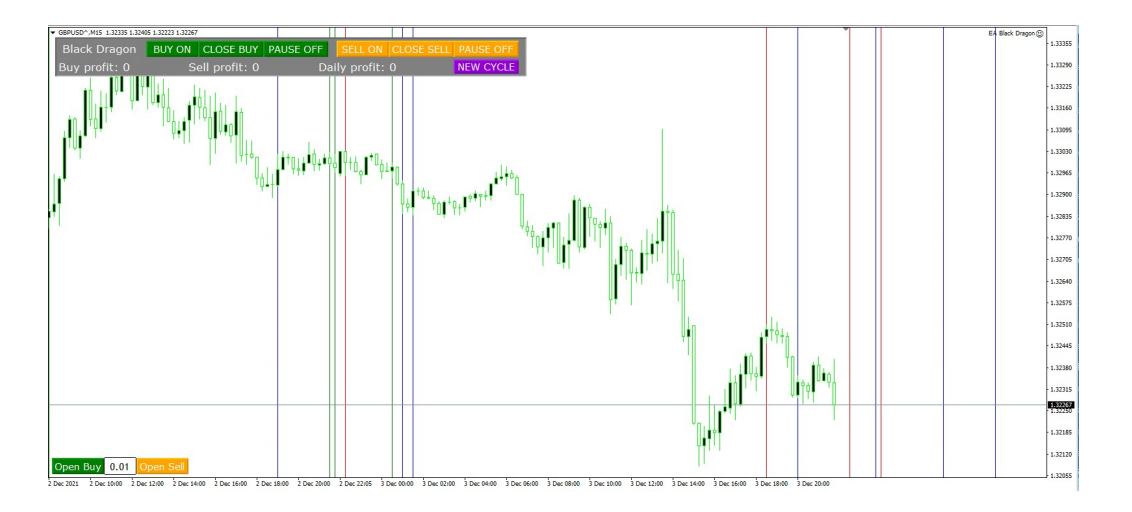

You can also check for news announcements using this link: https://www.forexfactory.com/calendar

d) Settings of panel on chart

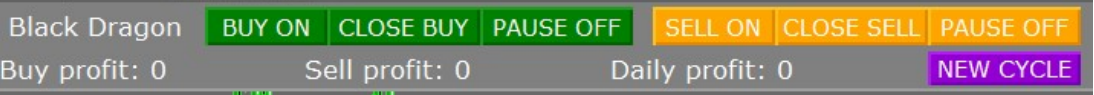

## GREEN BUTTONS:

BUY ON/OFF: Applies to the first trade onwards in a cycle and will keep on buying. If you switch it off and there are still open buy positions it will keep on buying while the cycle resumes until it hit TP. When the new cycle starts it won't buy anymore if it is off.

PAUSE OFF/ON: If pause is on then EA will not add more buy positions, when you switch it on it will start buying again.

CLOSE BUY: Will close all buy positions

### ORANGE BUTTONS:

SELL ON: Applies to the first trade onwards in a cycle and will keep on selling. If you switch it off and there are still open sell positions it will keep on selling while the cycle resumes until it hit TP. When the new cycle starts it won't sell anymore if it is off.

PAUSE OFF/ON: If pause is on then EA will not add more sell positions, when you switch it on it will start selling again.

CLOSE SELL: Will close all sell positions

NEW CYCLE: If you click on it and it is red then the EA will not start a new cycle of trades again after it hit TP of current cycle, but the EA will still control current open trades.

## e) Autolot or Dynamic lot

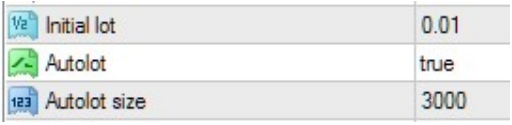

If Autolot/Dynamic lot is True, and initial lot 0.01, and Autolot size 3000 then EA will open start lot of 0.01 for each 3000 in account. For example if the account has a deposit of \$6000 then EA will start with 0.02.

## f) Magic number

The Magic no. is there to identify your EA trades. For example if you run 2 different EA's on the same pair and they have different magic numbers. you can identify which EA is trading by looking at the magic number. If they have the same magic no. the one will trade and the other one not, they need to have different magic numbers - it is just a way to identify which EA is running. You can run an EA with the same magic number on different pairs, like magic no. 1111 of Black Dragon will for example run on EURUSD; GBPUSD and USDCAD simultaneously.

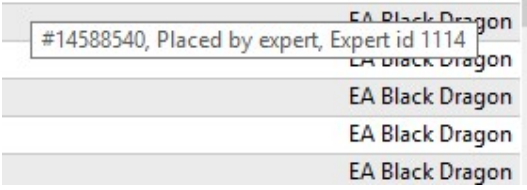

if you put your cursor on the open trades or on the history of the trades the magic number will appear. (Expert id)

As long as the magic numbers are the same the EA will continue to manage your trades after an interruption or restarting of the terminal.

#### 7. HOW TO INSTALL AND USE THE INDICATOR BLACK DRAGON

#### a) Installing the Indicator:

Click on Tools Options of your terminal and go to Community and log in:

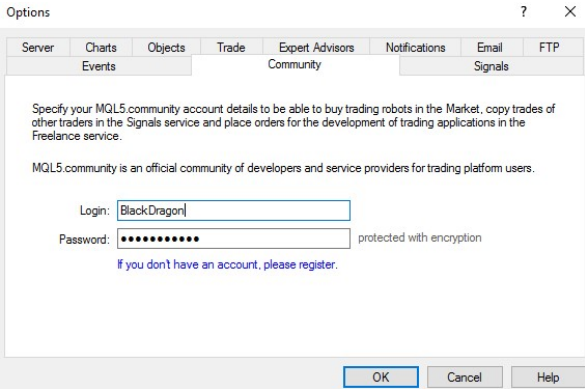

At the bottom of the terminal, go to the "Purchased" tab and search for your indicator. Click on "Install":

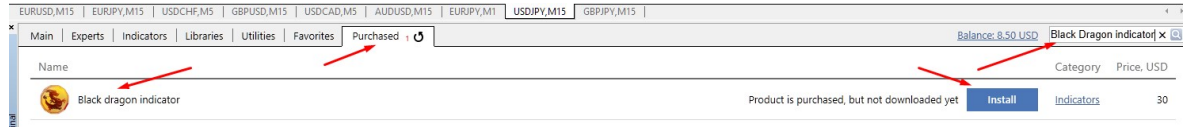

You will see your Indicator under the Indicators folder in the Navigator panel and then look under "Market"

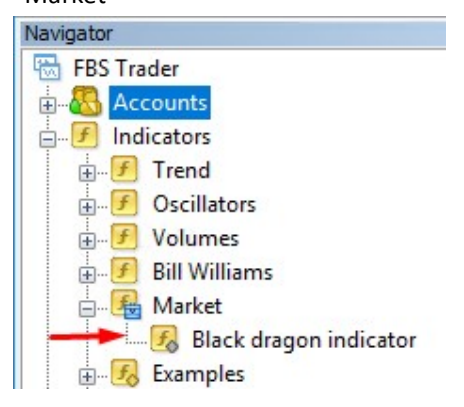

Drag the indicator on your chart. It will look like this: (You can change the background by pressing F8 and choose a background color of your choice)

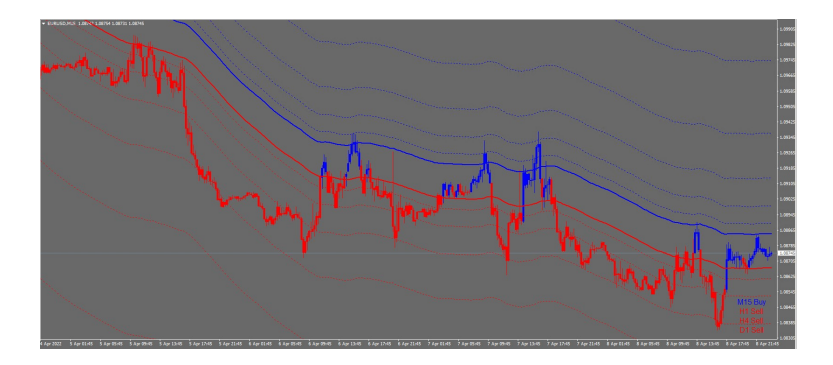

#### b) How to remove the indicator:

if you want to delete the indicator, right click on the indicator lines on the chart and click on "delete indicator"

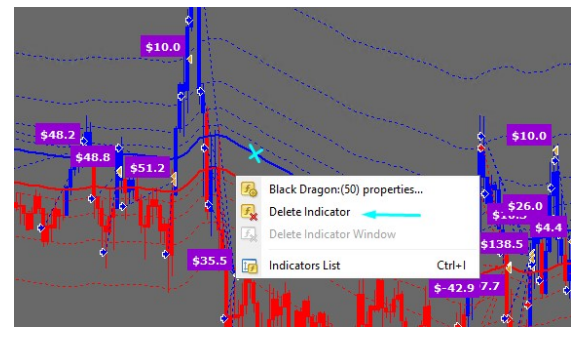

## INDICATOR BLACK DRAGON: THE MAIN PURPOSE OF THIS INDICATOR IS TO GET THE DIRECTION OF THE TREND!

# If you can correctly identify the trend, then all the money in the world will fall at your feet!

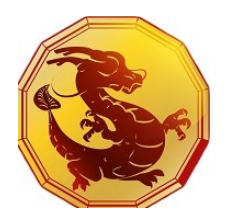

https://www.mql5.com/en/market/product/39035?source=Site+Market+MT4+Indicator+Search+Rating 005%3aBlack+Dragon

#### Trading Strategy:

The indicator uses Fibonacci levels to buy and sell and can be used to trade with the trend in a manual way. You can put this indicator on the Black Dragon EA to understand the working of the EA.

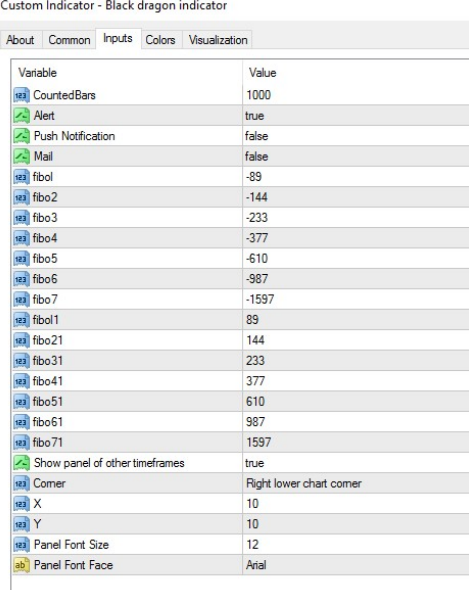

## How to use this indicator for manual trading:

You can trade different time frames but first you have to get the trend confirmation on higher time frames.

## EXAMPLE : AUDUSD

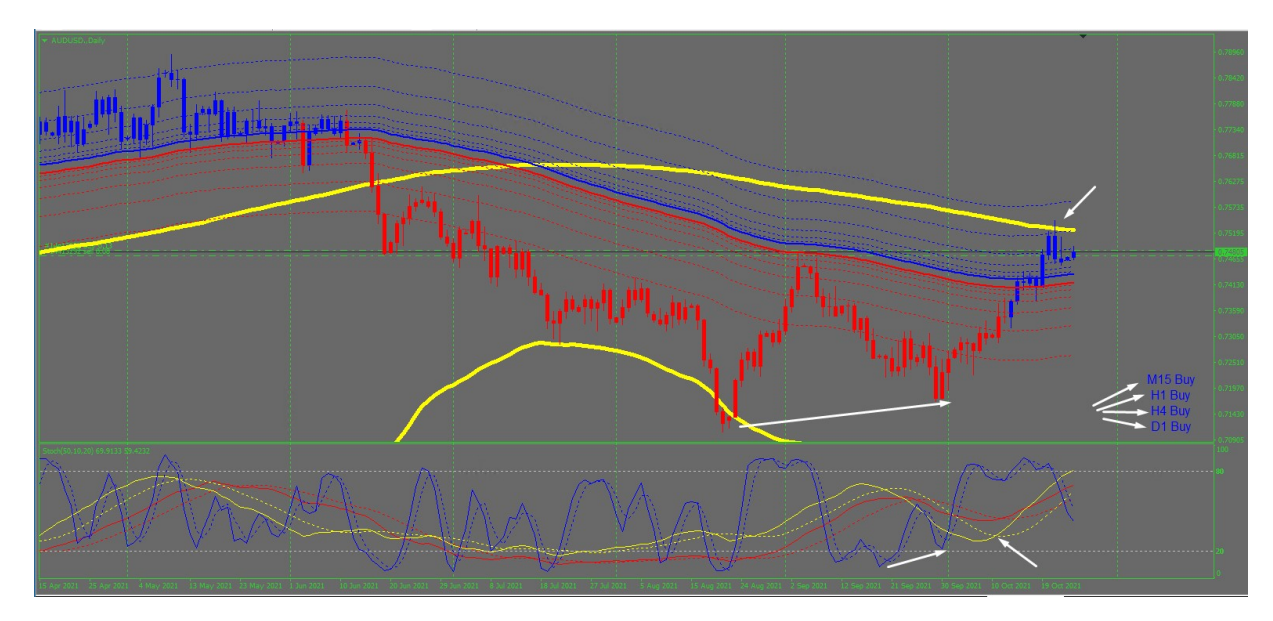

## Open the Daily chart.

Here we see a down trend in the red zone, then on 30 September a positive divergence was detected that formed at the bottom by the Stochastic indicator. The thin yellow line crossed the broken yellow line which was maybe the indication of the start of an uptrend. Around middle October all the time frame indicators went blue on the bottom right of the chart and the price broke through the blue zone. The price made a spike through the 200 MA and we have good reason to believe the trend has changed upwards.

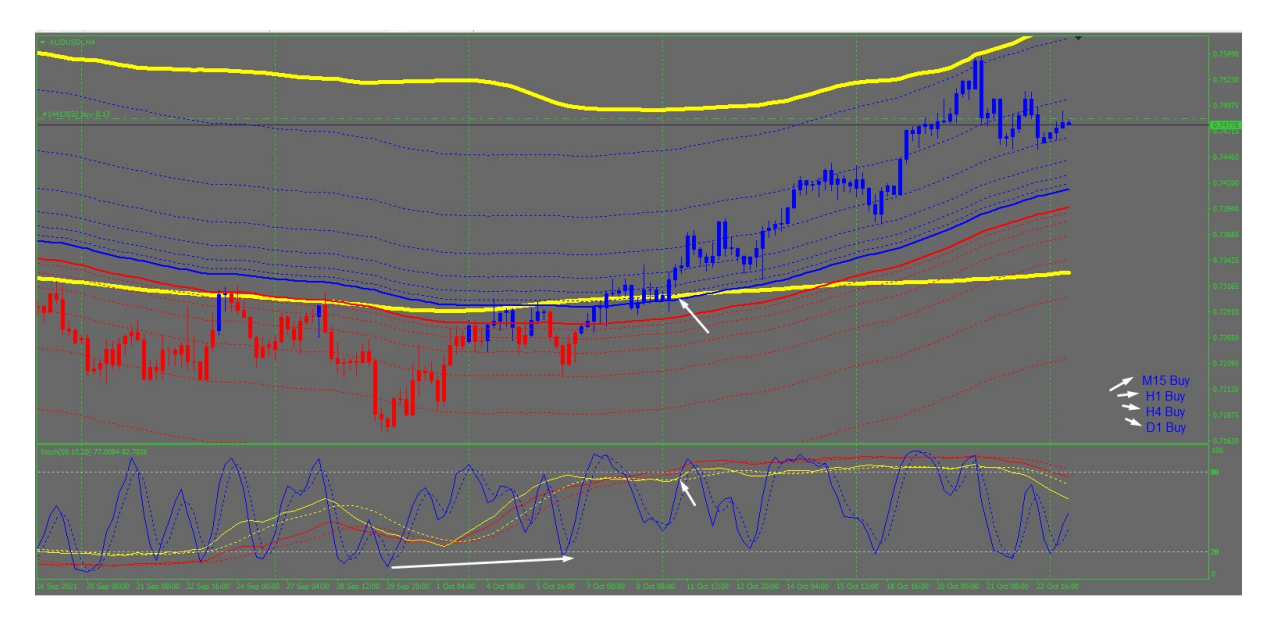

## Open the H4 chart:

Here we see the break of the price through the thick yellow line which is the 200 MA and the price is now in the blue zone. The positive divergence in the Stochastic and cross over of the thin yellow line in the bottom indicator as well as the 4 blue time frames at the bottom right confirms that the trend is now upwards.

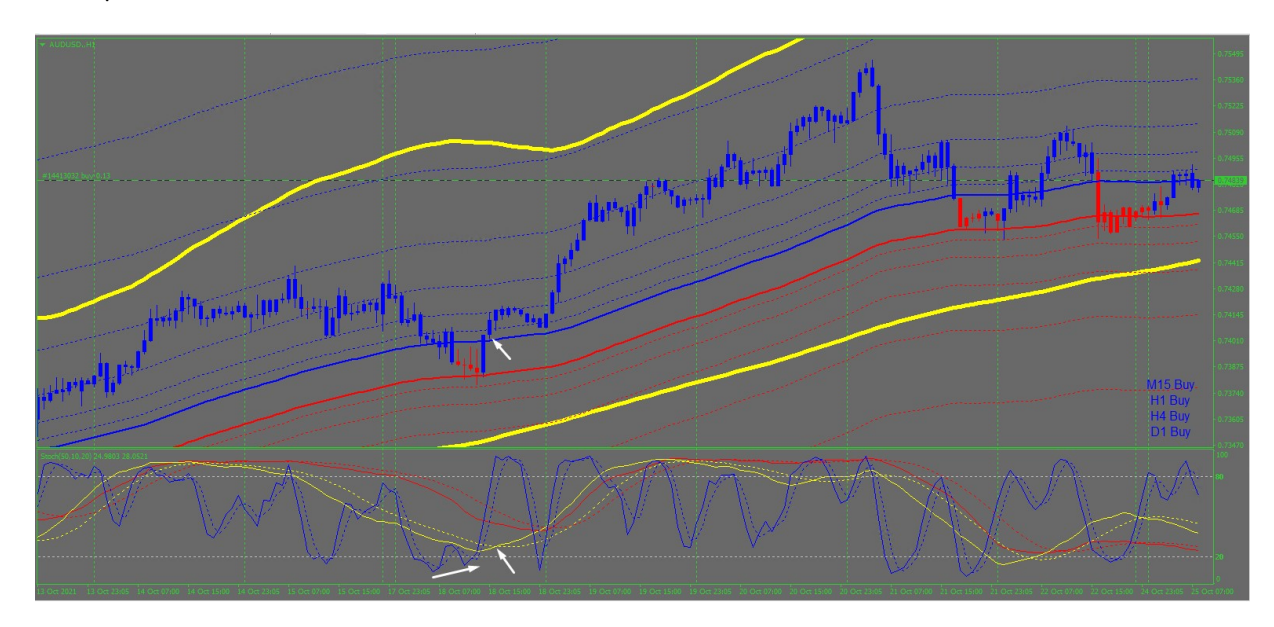

## Open the H1 chart:

Once the trend is confirmed there will appear several opportunities on the H1 and smaller time frames to trade with the uptrend. See the positive divergence in the Stochastic and the crossing of the thin yellow line over the dotted line. The price is now well above the 200 MA and moving in the blue zone with the 4 time frames at the bottom right all blue. If you trade H1 charts check the H4 chart and make sure the price stays above 200 MA and in blue zone. You can either hold your buy positions or get out when price drops through red zone on the shorter time frame and find another entry again.

#### 8. HOW TO INSTALL A FREE EA OR FREE INDICATOR FOR MT4

If you got a fee indicator/EA to install follow these instructions:

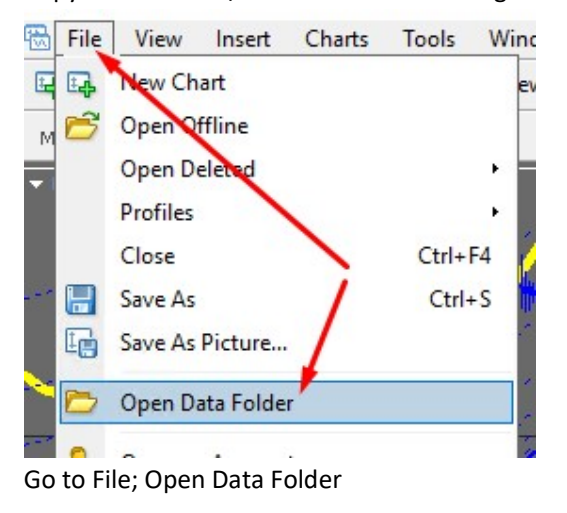

Copy the indicator/EA and do the following:

hare View < Users > Administrator > Appl  $\lambda$  $\lambda$ Name bases config history logs MQL4 profiles Date created templates Size: 3.42 M tester Folders: Exp origin

Double click on MQL4

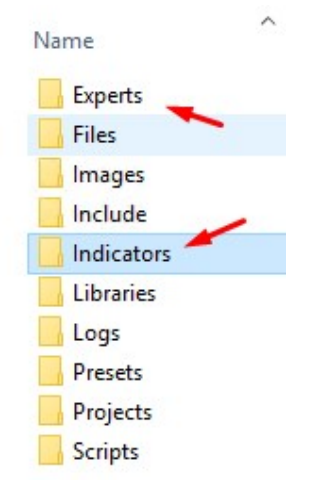

Double click on the "Indicators" folder and paste the indicator there. For the EA double click on the "Experts" folder and paste the EA there

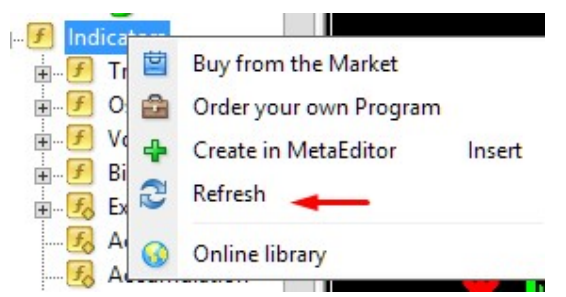

Right click on the "Indicator" or the "Expert Advisors" folder and click on "Refresh" You will see the indicator or Expert appears on the list!

## 9. HOW TO INSTALL A FREE EA OR FREE INDICATOR FOR MT5

If you got a fee indicator/EA to install follow these instructions: Copy the indicator/EA file and do the following:

Go to your terminal and click on File; Open Data Folder; MQL5; Experts and drop your EA in "Advisors". If you want to copy and paste an Indicator go to File; Open Data Folder; MQL5; Indicators and drop your file there.

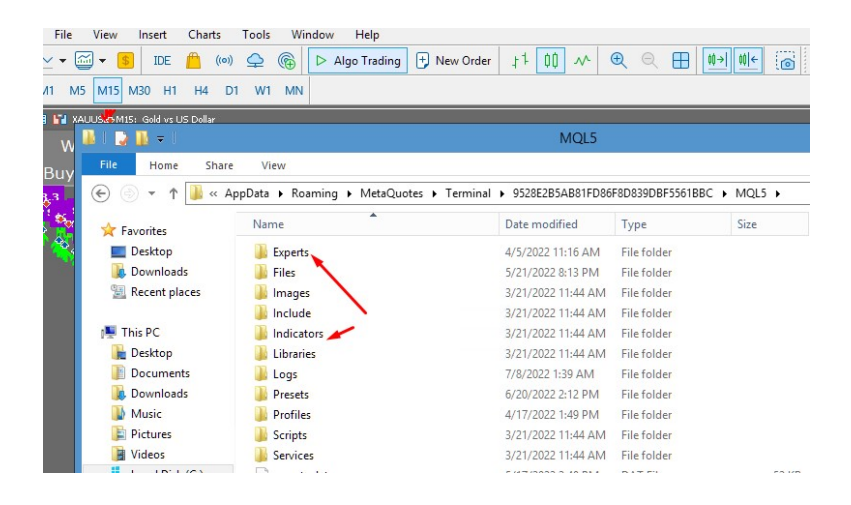

Go to the Navigator panel and right click on Expert Advisors and click on "Refresh" if you want to see the new EA or do the same on the Indicators folder to see your new indicator

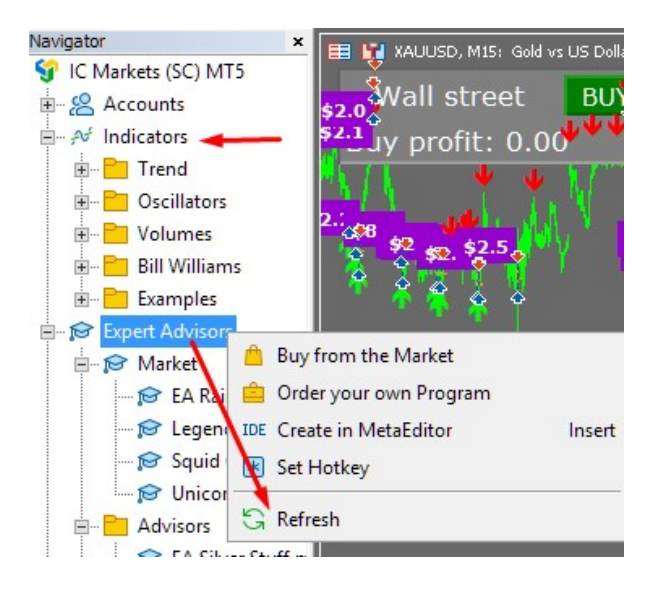

## 10.HOW TO CONNECT TO A SIGNAL ON MQL5

Click on "Tools"; "Options" and "Community" and login into your Mql5

Make sure you connect your mt4 terminal to a mt4 signal and your mt5 terminal to a mt5 signal!

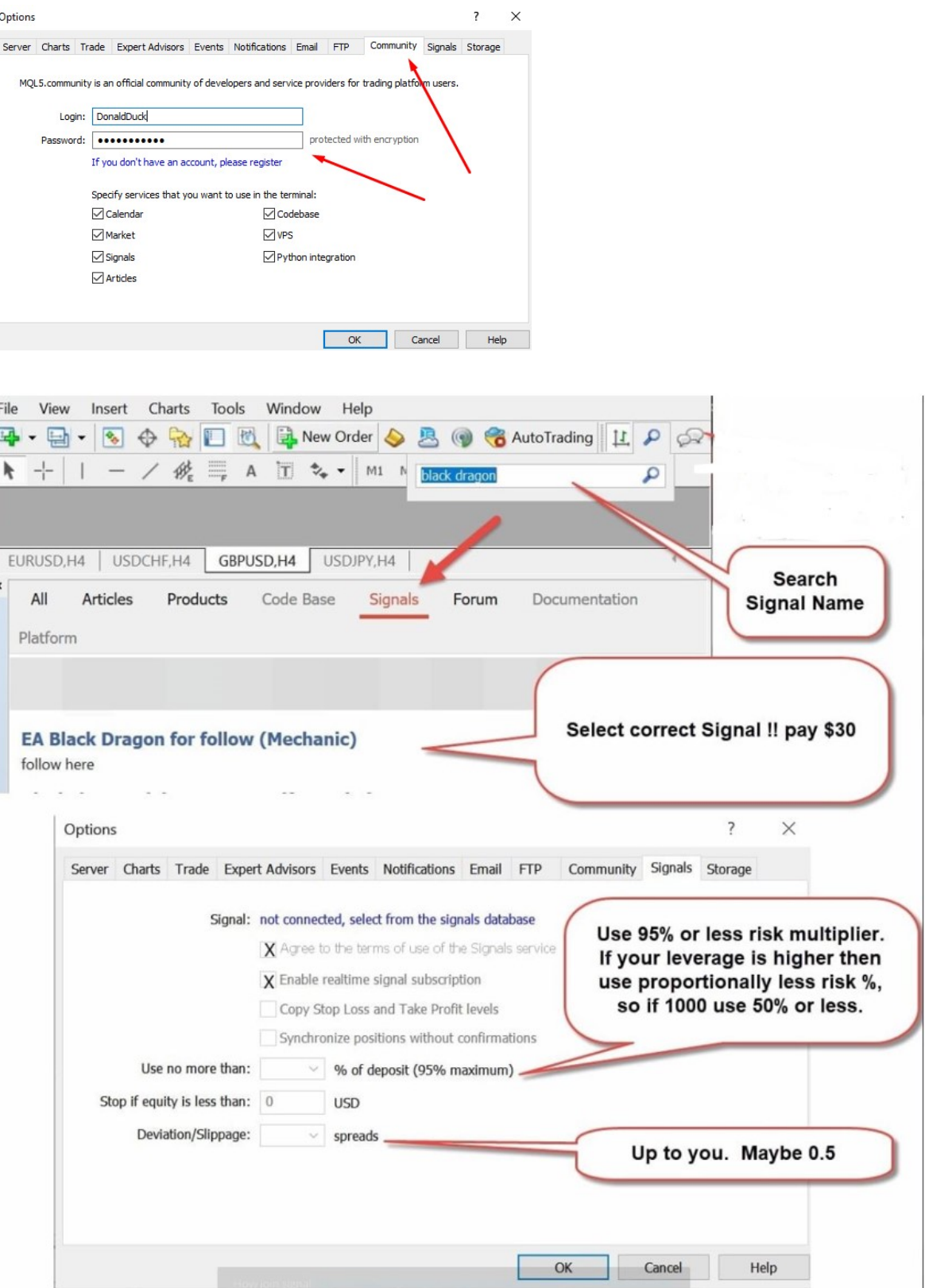

## 11.FREQUENTLY ASKED QUESTIONS

## a) How many licenses do I get?

You get 5 "activations", 1 for each IP address or computer/vps. If you have more than one account/terminal running on one computer/vps then you can just copy and paste the installed EA from the Expert folder to the other terminals on the same computer, there is not a limitation for using it on the same IP address.

However if you want to use the same EA on another computer you will have to install it again from your "market" tab and will then use your second activation etc.

## b) Do I really need a vps?

**Performance:** A VPS can execute your trades more quickly than your computer can because it is much faster transmitting the orders. The result is that you experience less of a delay and less slippage. As we all know, slippage costs money, sometimes a lot of it, so this is a great way to reduce your losses and unpredictability. This is important if you use a scalper like **Hamster**.

Security: The best VPS providers will continually monitor performance, functionality and security. A Forex VPS will be maintained to ensure it's protected from intruders, attacks and breaches – they'll take some of the most robust security measures. In cases of a power outage or internet connection issues, a VPS will ensure your trades are still being executed.

Accessibility: Using a VPS is perfect if you travel a lot or move around a lot for work. Using a VPS will allow you to access it remotely – meaning you can monitor your trading from anywhere in the world, on most devices. Most, but not all brokers have smartphone-friendly trading platforms, so using a VPS will allow you to manage your account like normal

## c) My EA does not want to trade

Check page 8, points h); i);  $i$ ); k) h) Make sure you tick "Allow live trading" i) Make sure your "Auto Trading" button is green j) Make sure the EA face is a smiley face in mt4 and green hat in mt5 k) Click on Tools Options of your terminal and then on the Expert Advisors tab and tick "Allow automated trading".

## d) What will happen to my trades if terminal restart or internet disconnect?

Check that your EA is active and has a smiley face. If your magic numbers of open trades are still the same as inside the setting of the EA then the EA will still control the trades after the connection resumed.

## e) How does the gmt time in the EA work?

The EA's are coded for gmt+3. The time setting has nothing to do with your location time, the EA looks at the broker time. Check in your market watch what the time is when market is alive, then work out your broker's gmt by comparing it to your local gmt, or ask your broker. For example if your broker is gmt +2 and you want the EA to start trading at 11h00, the starting of London session (gmt+3) like in time schedule below, then your broker is 1 hour behind and you should deduct 1 hour. So it will be 1200 as starting hour.

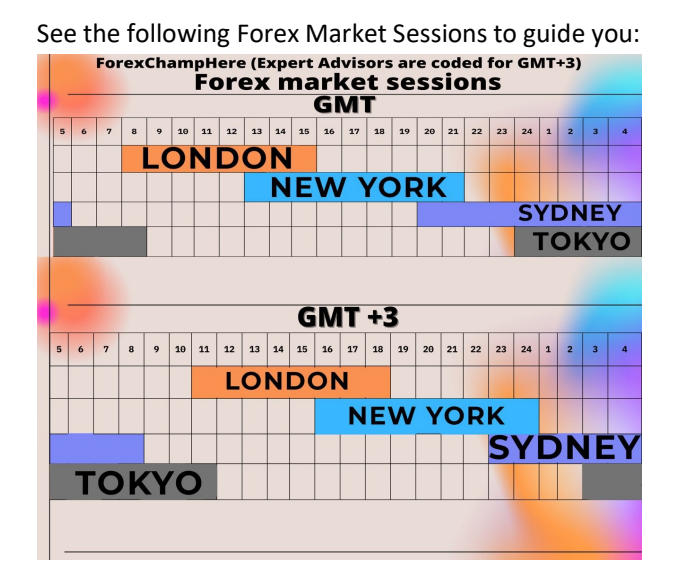

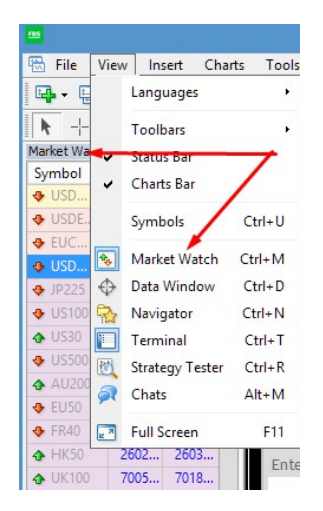

## f) What to do when you have plenty of open positions and want to reduce risk?

You can use the PAUSE button and switch it on so that the EA won't add more trades in the wrong direction.

The time frame on the chart defines the amount of orders, if distance is met only one order per candle will be placed. You can switch over to a higher time frame for instance from 15m to 30m to reduce the amount of orders that will take place in future until your EA hits TP.

You can change the "Distance" settings in the EA and make it bigger so that the EA will allow more space between trades.

You can reduce the multiplier, say from 1.5 to 1.2.

### g) What to do when the text does not fit in the panel on the chart.

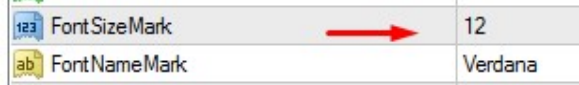

Try to adjust the font size

#### h) How to load templates for MT4

You can set up your charts the way you want and save it as a template with all the settings and indicators on it and the EA already set up. Once you have the template you can just open the next chart and load that template. It will save you a lot of work.

Do the following:

After you have installed the EA and set file save it as a template: Click on the Template icon and save it under a name:

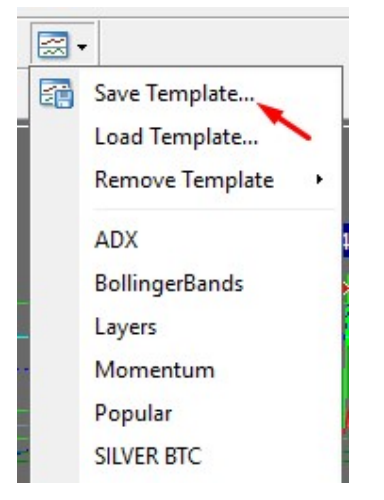

If you open a new chart you can just click on "Load Template" and you will have the same settings on the next chart.

If someone sends you a template save it under the Templates folder. Click on "File"; "Open Data Folder".

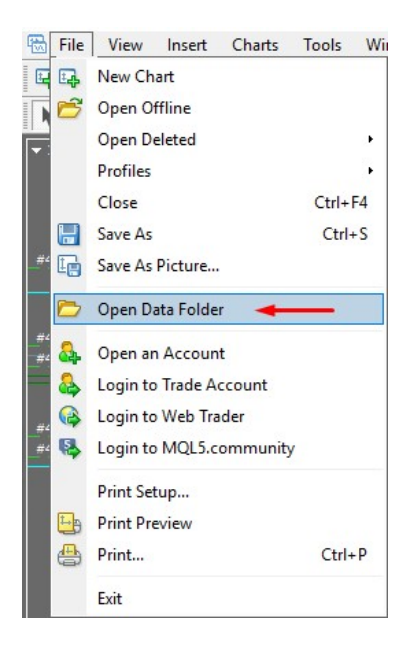

Click on "Templates" and drop the template folder there.

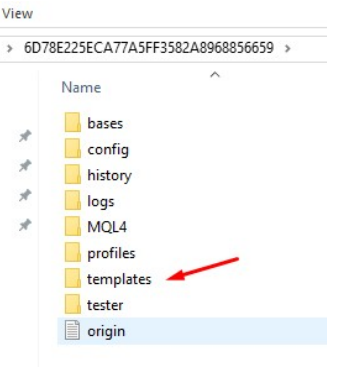

i,

Now you can load it by clicking on the Template icon again.

## i) How to load templates in MT5

After you have installed the EA and set file save it as a template. Right click on the chart and click on Templates and save it, by giving it a name.

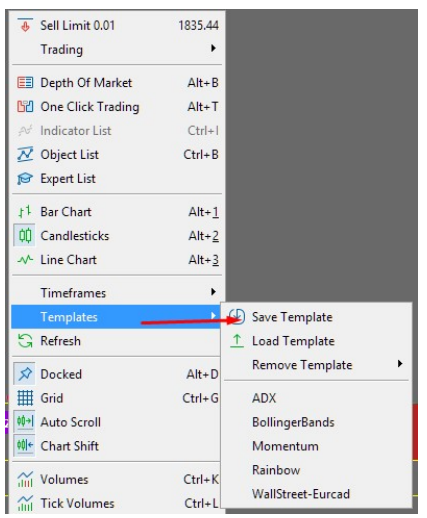

You can Load a Template using the same method.

If someone sends you a template save it under the Templates folder. Click on "File"; "Open Data Folder"; MQL5; Profiles; Templates and drop the template file there.

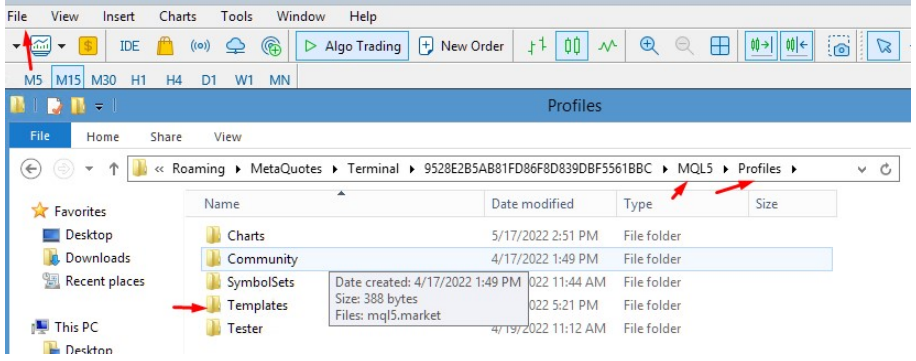

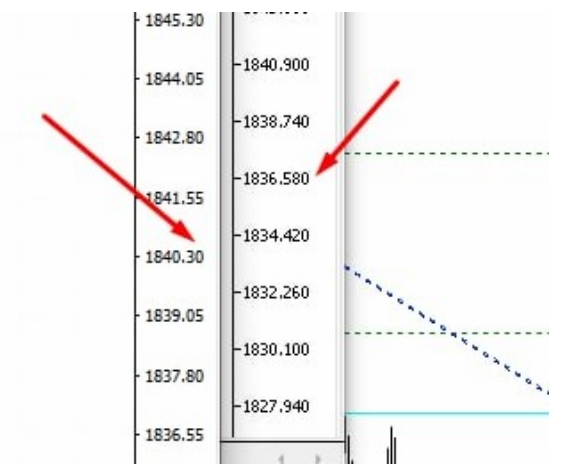

There are 2 digits after the dot in the price of a 2-digit chart and 3 digits after the dot in the chart of a 3 digit chart.

### k) How to update an EA from Mql5?

Go to your terminal, (make sure you are logged into mql5 by clicking on that bubble here in your terminal:

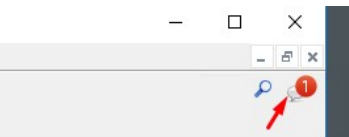

l) then go to the Market tab and go to "Purchased", search for your EA and click on "Update"

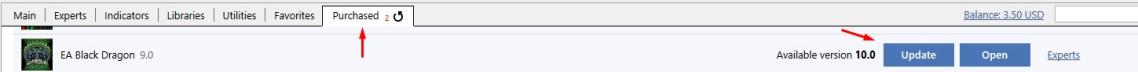

#### m) Risk Management guide

This is the initial lot size for a deposit that are recommended by some of the authors: Aggressive: Initial lot of 0.01 for each \$3000 Moderate: Initial lot of 0.01 for each \$5000 Conservative: Initial lot of 0.01 for \$10 000

#### 12. SPECIAL OFFERS AND DISCOUNT!!

## a) Get all EA's for free!!

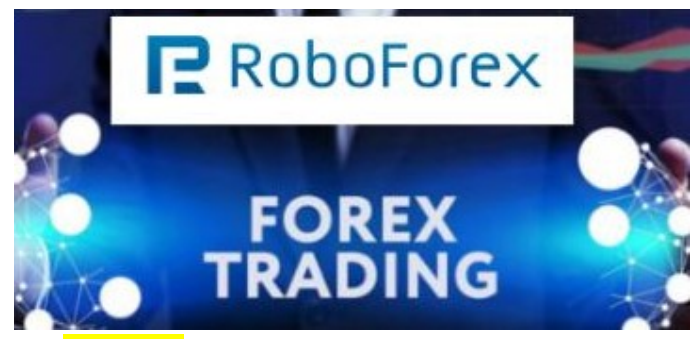

Open an account with **Roboforex** (https://roboforex.com/), deposit a minimum of \$500 and get all EA's free: Use code " twds" when opening the account and contact us to get free EA's: @forexmechanic or @vstrukovEA or @ Dkmillion on telegram.

Open a Trading Account - RoboForex Ltd

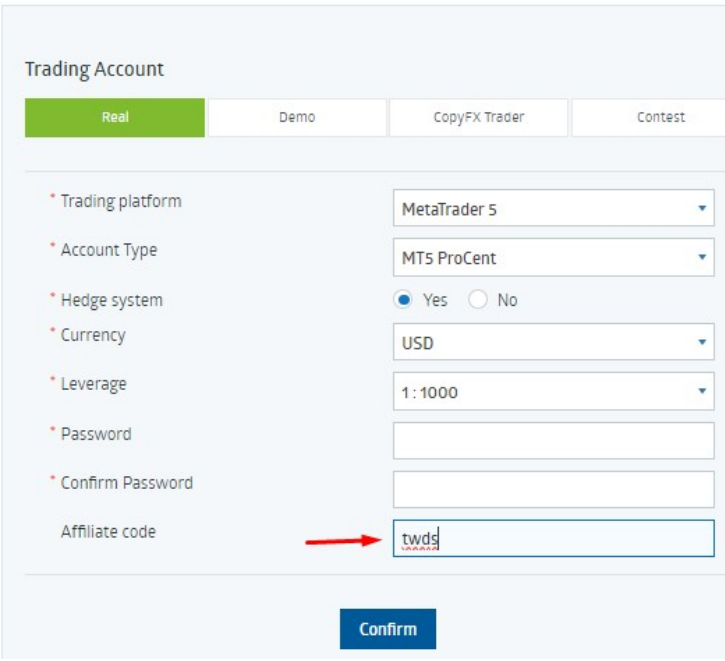

Please enter affiliate code "twds" as in screen shot above

## Roboforex cents accounts:

mt5: minimum lot is 0.01 mt4: minimum lot is 0.1

b) Discount on a good and fast, reliable vps!!

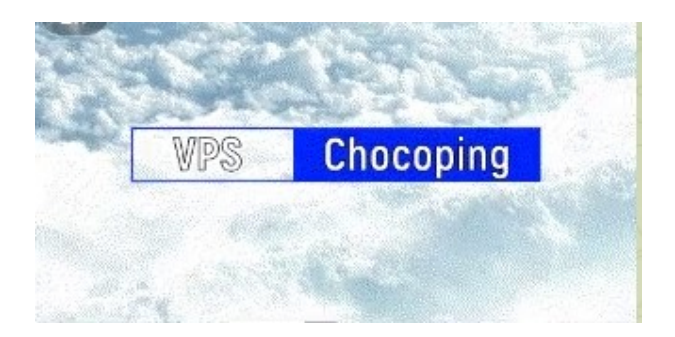

## SPECIAL PROMOTION ON THE BEST AND FAST VPS! GET 5% DISCOUNT!

\* To use an EA you need a VPS: Click on this link for Chocoping.com (https://chocoping.com/processing/aff.php?aff=567) When you open the account type in the discount code to get 5% off: CHAMP0001

## c) Buy one EA/Indicator and get another one free!

You are welcome to have one free gift for every one EA you bought. Please send me the screen shot of your purchase. You will then qualify for your gift. Please let me know what other EA or indicator you want and send the following information (you can also use my telegram address here: @vstrukovEA or @Dkmillion)

1. Send EA/Indicator you want

- 2. Send maximum of 2 metatrader account numbers so that I can code it for your account
- 3. Let me know if it must be coded in mt4 or mt5

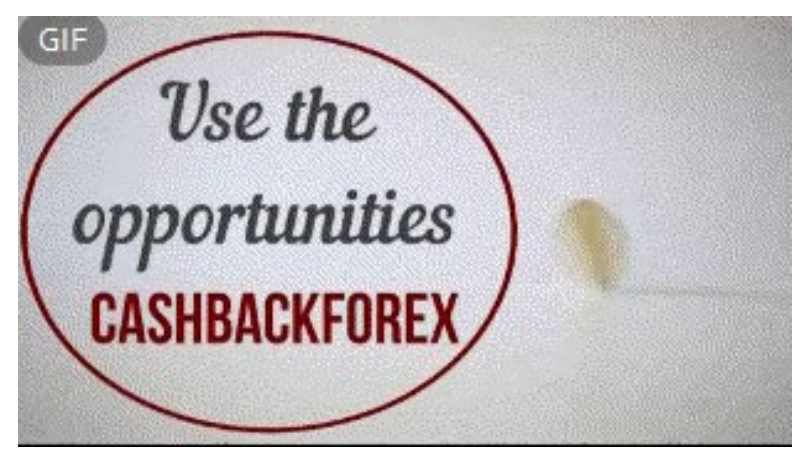

### d) Cashback for rebates on spread!!

We highly recommend that you use cashback for spread rebates - best choice: **Cashbackforex** 

## https://www.cashbackforex.com/dashboard#aid\_159482

Use above link and link your account to get monthly cash from the spreads on all your trades!

### 13. STOP LOSS

We recommend that you use Equity Shield to protect your account. Available here: https://www.mql5.com/en/market/product/86312?source=Site+Profile+Seller

Links to manual is here: https://orangeforex.ru/?page\_id=273

#### Risk Warning:

Trading Forex involves significant risk and can result in the loss of your invested capital. You should not invest more than you can afford to lose and should ensure that you fully understand the risks involved. Trading leveraged products may not be suitable for all investors. Before trading, please take into consideration your level of experience, investment objectives and seek independent financial advice if necessary. Make sure that you fully understand the risks before you make any trading decisions.